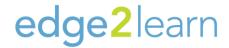

## **Learner Navigation Resource Guide**

This Learner Navigation Resource Guide will review key elements of your new Learning Management System (LMS). Your LMS home screen will be customized with your company logo and colors.

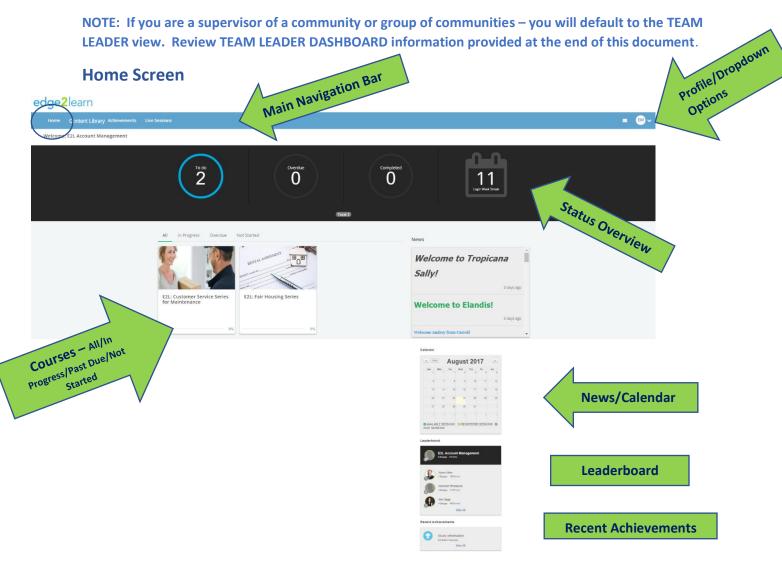

- Main Navigation Bar: Learners can navigate to Content, Achievements, Live Sessions, and Messages. These screens are reviewed in the next sections of this LMS Navigation Resource Guide.
- Profile Dropdown/Switch to Learner View (Team Leaders and Admins only)/Sign-Out:
  Message anyone Select My Profile and Settings to upload a profile picture and edit selected profile settings. NOTE: Passwords can NOT be changed in this profile view.
- Status Overview: An overview of Courses To Do, Overdue, Completed and Login Week Streak.

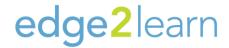

• Content – All/In Progress/Past Due/Not Started: These four tabs will display all courses and which courses are in progress, past due and not started. All courses can be clicked to launch right from the Home screen. Courses assigned to a learner are indicated with a green due date. Overdue Courses are indicated with a red overdue action.

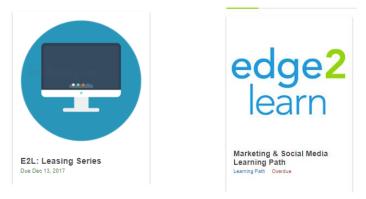

- **News:** This section will include your company's latest news or events.
- Calendar: The Calendar will display any live training events or webinars that may be available for learners to register to attend. Learners may register for a session or get more information by clicking on the calendar item.
- **Leaderboard:** This section will be displayed if gamification is enabled for your company. The employee with the most badges or points will be listed.
- **Recent Achievements:** This section will display up to three of the learner's most recent achievements. A view all link is available to display all achievements.

## **Content Library Tab**

Your **Content Library** gives you the ability to take any additional courses you would like! (Can we say promotion?). We hope you take advantage of all offerings set up by your company to learn. Your view may differ slightly based on your company setup.

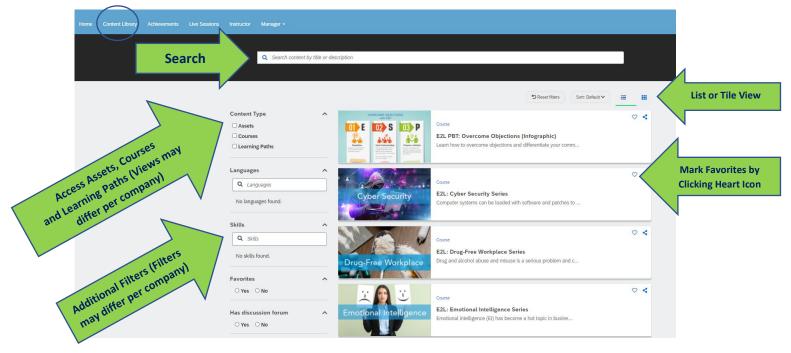

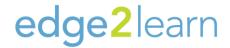

Your **Content Library** will list all assets, courses and learning paths available (including those assigned) for the learner to take in the Learning Management System.

#### **Achievements Tab**

The **Achievements Tab** will display completed courses/learning paths and allow learners to access completion certificates (for applicable courses). <u>If</u> Gamification is enabled by your company, the **Achievements Tab** will also display the Leaderboard listing top performers and learner ranking.

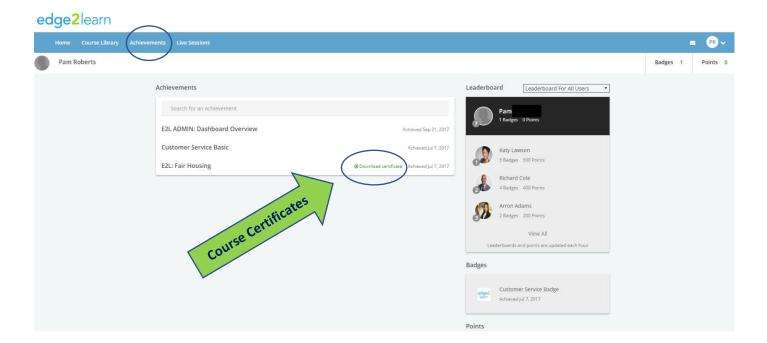

### **Live Sessions Tab**

The **Live Sessions Tab** will display Available, Registered and Past Live Training/Webinar Sessions presented by your company. Learners may register for a session or get more information by clicking on the listed session.

A Calendar View is also available on the right of the screen.

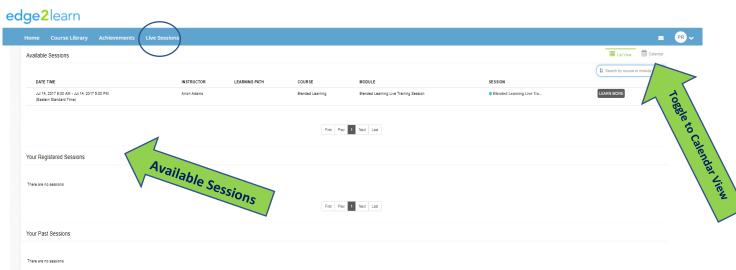

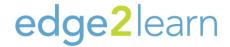

The calendar view of **Live Sessions** Tab will also enable a learner to register for a session or get more information by clicking on the listed session.

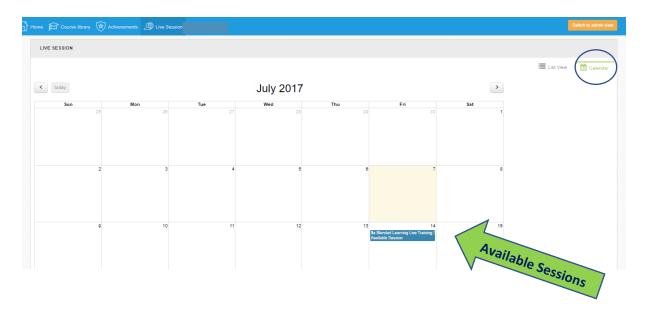

## **Messages Tab**

The Messages Tab allows learners to receive and send messages within the LMS and to external email if the user's email address is listed in the LMS. Messages can be deleted if no longer needed. Folders can be created by learners to store messages.

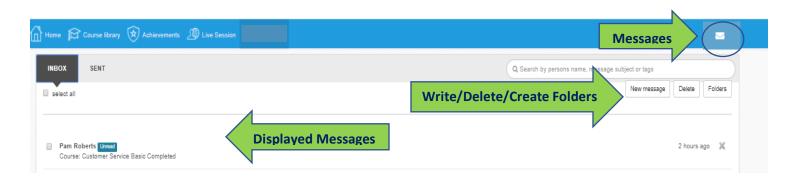

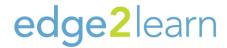

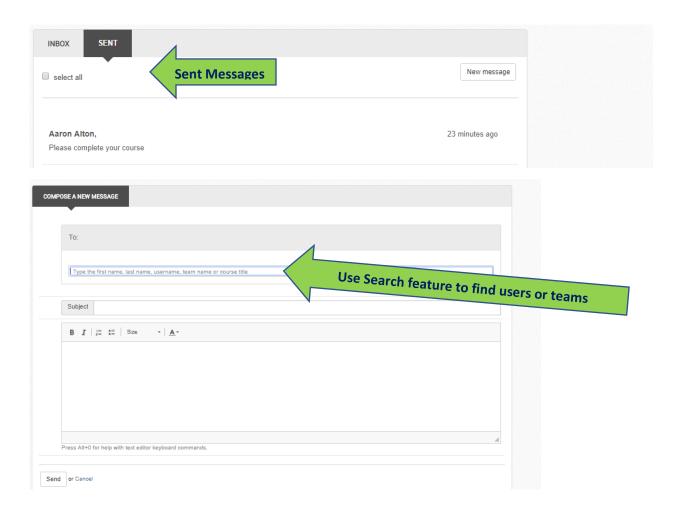

#### **Course Overview**

Once a course is accessed, the module(s) of the course will be displayed. All modules of a course must be completed to register a course completion in the **Achievements Tab**. To begin, click **Begin the course** (or Continue this course if already saved) or click to select a module.

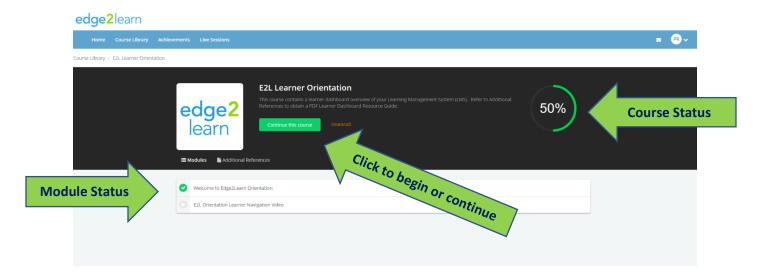

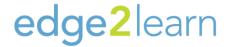

## **Course Navigation**

Once a module is opened in a course, the content will display. Once a module is completed, click **My Next Module** to proceed. A learner may save the course progress by clicking **Exit**. The course will reopen in the saved location.

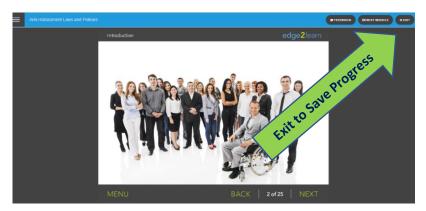

Once the course is completed, the course results (listed by module) will display with the option to view/print/save the course completion certificate (if applicable). **Note:** The Course Certificate does NOT display within the course.

## **Team Leader Dashboard**

If you are a supervisor of a community or a group of communities, your default landing page is the Team Leader Dashboard. Your access is **Team Leader** in your company's LMS. To switch to **Learner View** to access your courses, click the dropdown arrow next to your initials on the top right menu.

This Admin Dashboard gives Team Leaders the ability to view reporting information on all learners in that team (or teams). A Team Leader can toggle between the Team Leader (Admin) and Learner Dashboards.

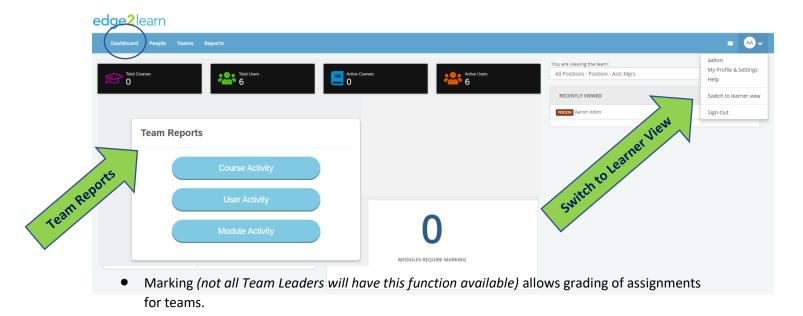

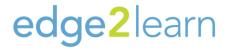

## **People Tab**

The People Tab will allow Team Leaders to view a list of all team members. Each team member can be selected to view tabs of training history information.

# edge2learn

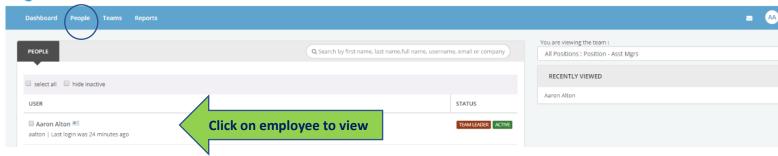

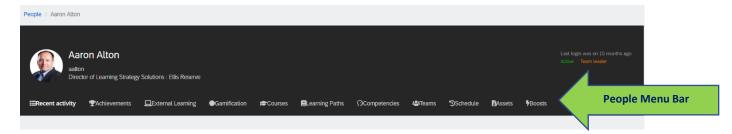

#### **PEOPLE MENU BAR**

Note: Some Menu options may not display information if not utilized by your company

- Recent activity: Displays all activity performed by learners.
- Achievements: Displays all achievements for learners.
- External Learning: Displays manually entered scores or completions from other organizations.
- Gamification: Displays all points and badges if gamification is enabled on LMS.
- Courses: Lists all assigned courses.
- Learning Paths: List all assigned Learning Paths.
- Competencies: Skills assignments
- Teams: Lists all teams a learner is assigned.
- Schedule: Lists all Instructor Led/Webinars a learner has registered for or is assigned.
- Boosts: Lists all boost questions as assigned by the company.

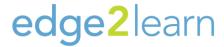

## **Teams Tab**

The Teams Tab will display a list of all team members. If a Team Leader is allocated more than one team, the dropdown arrow will display each team for selection.

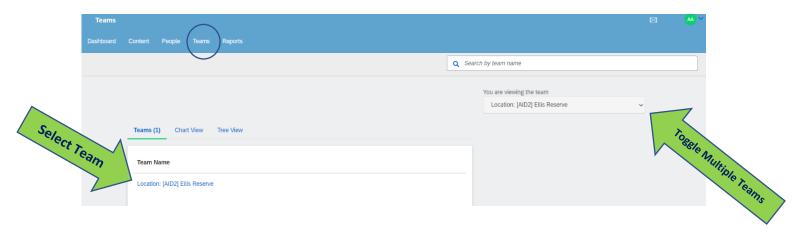

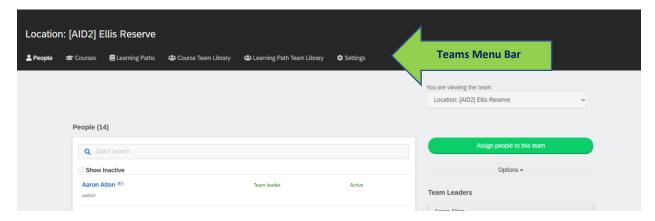

#### **TEAMS MENU BAR:**

- **People Tab:** A list of learners assigned to a team.
- Courses Tab: A list of courses assigned to a team.
- Learning Paths Tab: A list of Learning Paths assigned to a team.
- Team Library: A list of courses that team members have access to in the learner course library.
- Settings Tab: View Only Team and Description.

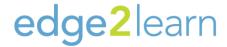

## **Reports Tab**

The **Reports** tab gives you access to real-time results, enabling you to easily keep track of individual trainee progress or compare the results of teams within your LMS. All reporting information that is stored in your LMS can be exported at any time as a PDF or CSV files from the **Quick Reports** area and emailed as a CSV file. You can also view Login Activity in Usage Reports on the bottom right.

There are three types of report information within the reports tab:

- Live Reports
- Quick Reports
- My Favorite Reports

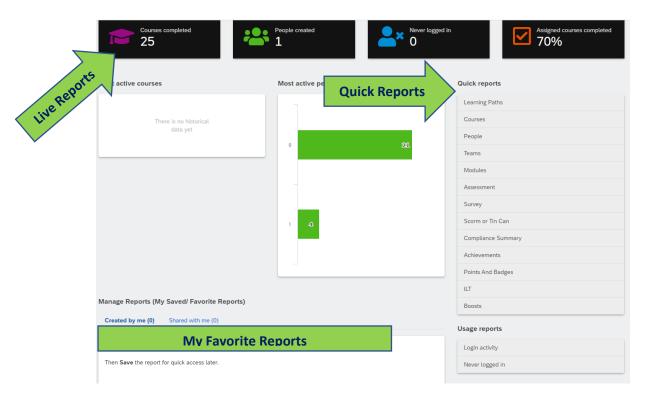

# **My Favorite Reports**

You can save any custom report that you create, which is useful if you know you'll want to run it on a regular basis. Once the report has run, click **Add to Favorites**. You will always have the choice to filter and export the report next time you come back.